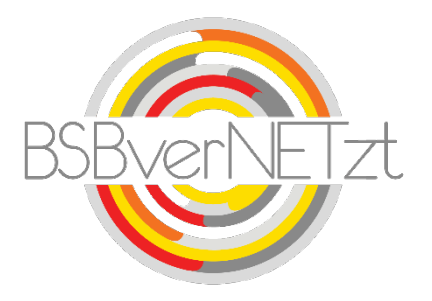

# Anleitung

# ZUSCHUSSANTRAG DOSB-LIZENZEN

im Online-Portal BSBverNETzt

# **1. Aufruf des Portals**

Nach erfolgreicher Anmeldung auf unserem Vereinsportal [www.bsbvernetzt.de](http://www.bsbvernetzt.de/) gelangen Sie auf die Startseite. Wählen Sie dort den Menüpunkt "Lizenz" aus. Nun sehen Sie den Untermenüpunkt "Zuschussantrag".

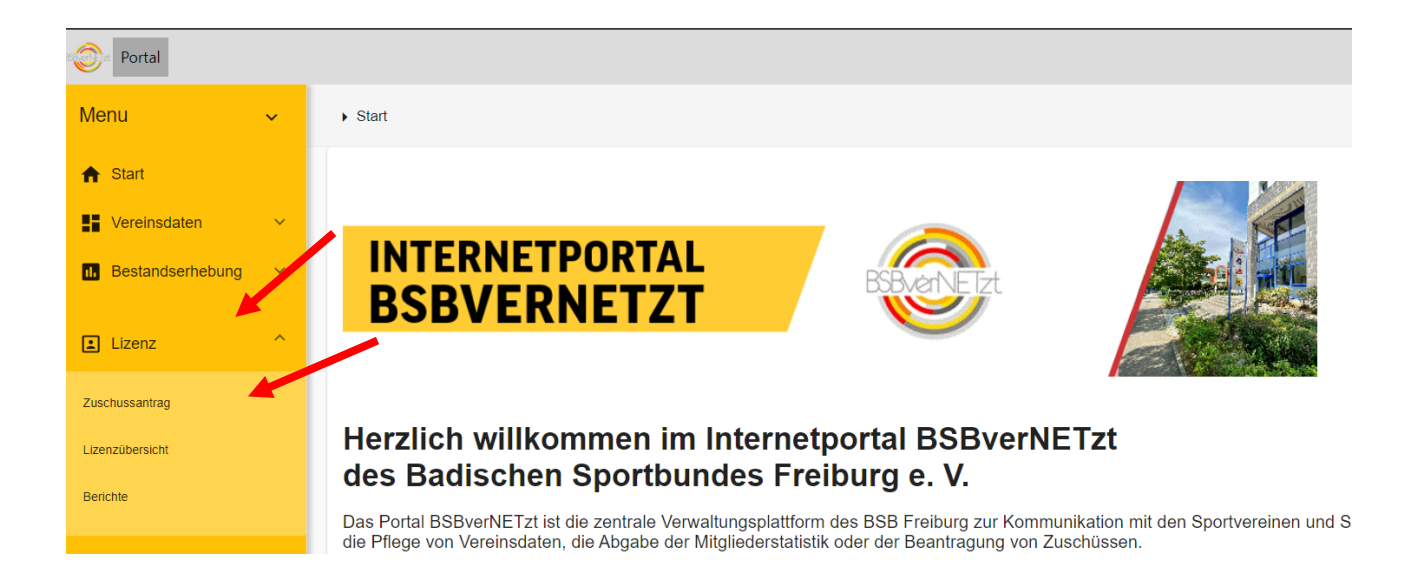

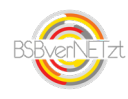

## **2. Schritt für Schritt-Anleitung Zuschussantrag**

#### **2.1 Schritt 1 von 4 – Lizenzinhaber Sportpraxis (Übungsleiter, Trainer)**

Im ersten Schritt sehen Sie die bei uns hinterlegten Lizenzen. Hier können Sie die Stunden des aktuellen Kalenderjahres Ihrer Lizenznehmer eintragen. Zudem können Sie bei Lizenzinhabern, welche nicht mehr bei Ihnen im Verein sind, ein Tätigkeitsende (Datum) angeben. Des Weiteren besteht die Möglichkeit weitere noch fehlende Lizenzinhaber Ihrem Antrag über die BSB-Lizenznummer hinzuzufügen. Über "Weiter" gelangen Sie zu Schritt 2 von 4.

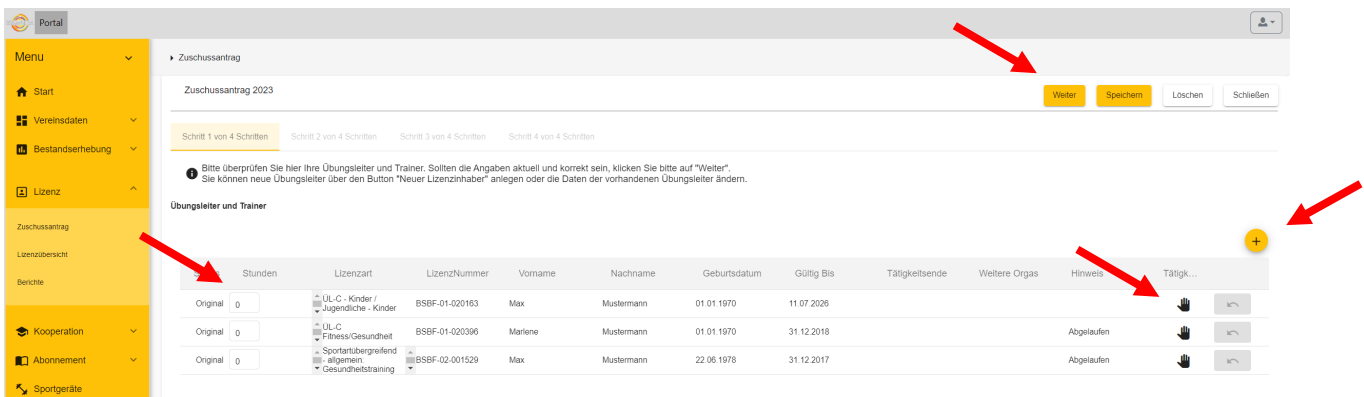

#### **2.2 Schritt 2 von 4 – Lizenzinhaber Sporttheorie (Vereinsmanager, Jugendeiter)**

In Schritt 2 sehen Sie die Lizenzinhaber in den Bereichen Vereinsmanager und Jugendleiter. Auch hier können Sie wieder ein Tätigkeitsende angeben, falls der Lizenzinhaber nicht mehr bei Ihnen tätig ist. Über den gelben Plus Button können Sie weitere Lizenzinhaber über die BSB-Lizenznummer erfassen. Bei dem Feld "Nachweis" setzen Sie bitte einen Haken, wenn der Lizenzinhaber bei Ihnen in dem jeweiligen Bereich in dem aktuellen Kalenderjahr tätig gewesen ist. Wenn Sie alle Angaben erfasst haben, klicken Sie auf "Weiter".

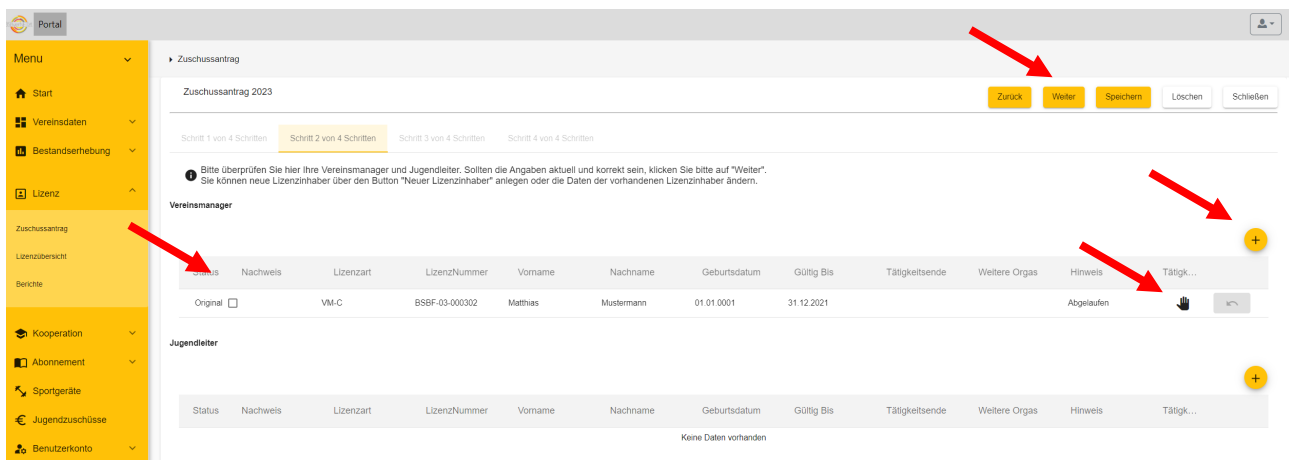

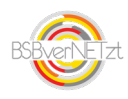

#### **2.3 Schritt 3 von 4 - Kontaktdaten**

Tragen Sie in Schritt 3 von 4 bitte Ihre Kontaktdaten ein, falls wir Rückfragen zu Ihrem Antrag haben. Bestätigen Sie die Richtigkeit Ihrer Angaben und klicken Sie danach auf "Versenden".

Bitte beachten Sie, dass Sie nach dem Versenden die gemeldeten Daten nicht mehr verändern können!

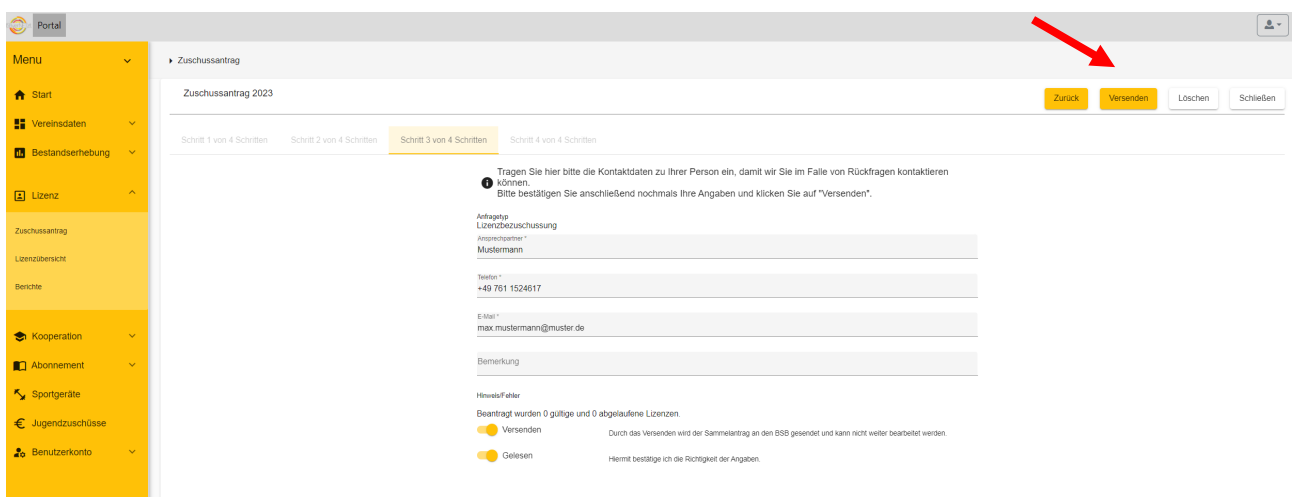

#### **2.4 Schritt 4 von 4 – Ausdruck Formular**

Durch das Versenden wird Ihr Antrag über eine verschlüsselte Internetverbindung an den BSB Freiburg übermittelt. BSBverNETzt erzeugt automatisch eine Transaktionsnummer.

Nun haben Sie die Möglichkeit Ihren Antrag herunterzuladen (pdf-Dokument) und auf Ihrem Computer abzuspeichern bzw. auszudrucken.

Über den Button "Schließen" beenden Sie den Vorgang.

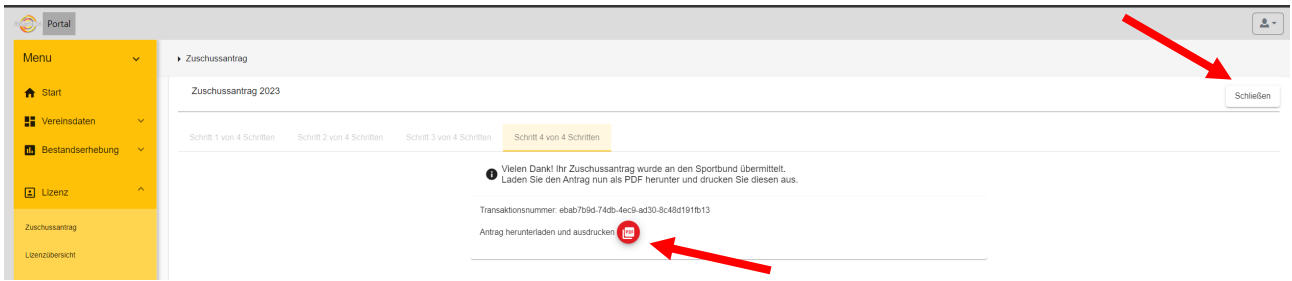

**Hinweis: Der Sammelantrag ist für die vereinsinterne Dokumentation. Nur auf Aufforderung muss dieser dem BSB vorgelegt werden.** 

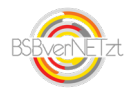

## **3. Bearbeitungsstand Ihres Antrags**

In dem Menüpunkt "Benutzerkonto" finden Sie den Untermenüpunkt "Anfragen".

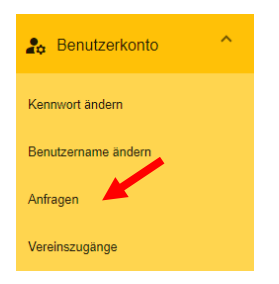

Dort können Sie den Bearbeitungsstand Ihres Antrags einsehen.

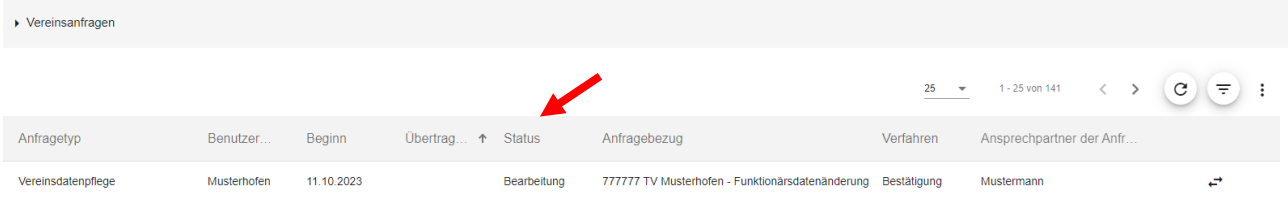

Mögliche Status:

- **Bearbeitung:** Der Antrag wurde noch nicht versendet und kann noch bearbeitet werden
- **Anfrage:** Der Antrag wurde an den BSB Freiburg verschickt und wird nun geprüft.
- **Übernahme:** Der Antrag wurde vom BSB Freiburg genehmigt und zeitnah ausbezahlt.

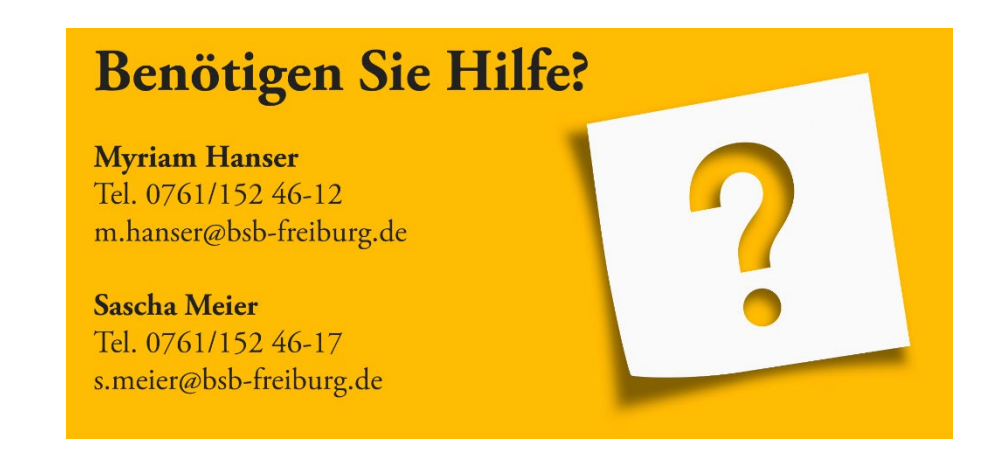

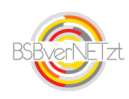